**Tech Savvy Seniors**

# Introduction to Transport apps (NSW) Intermediate Guide

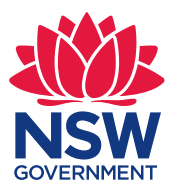

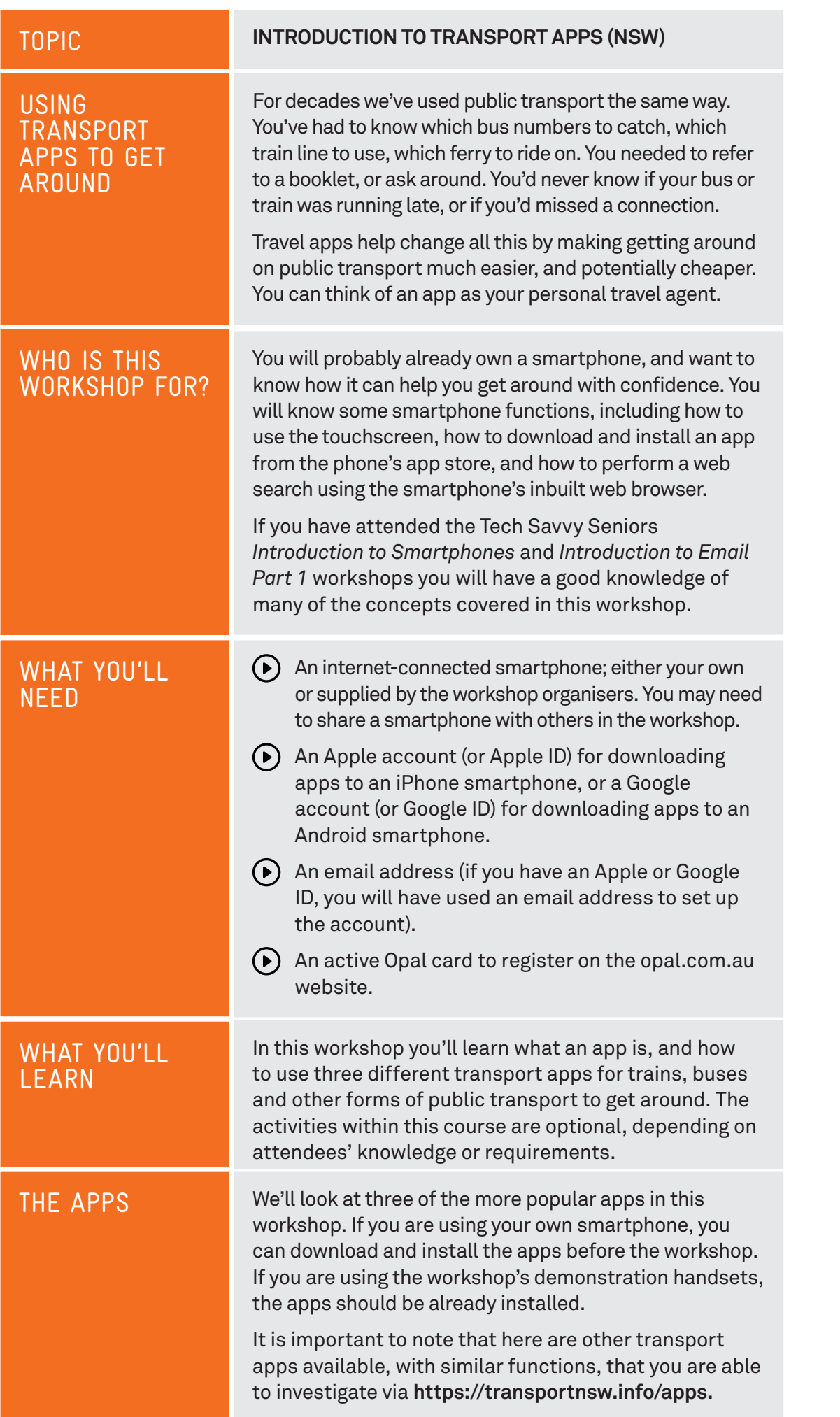

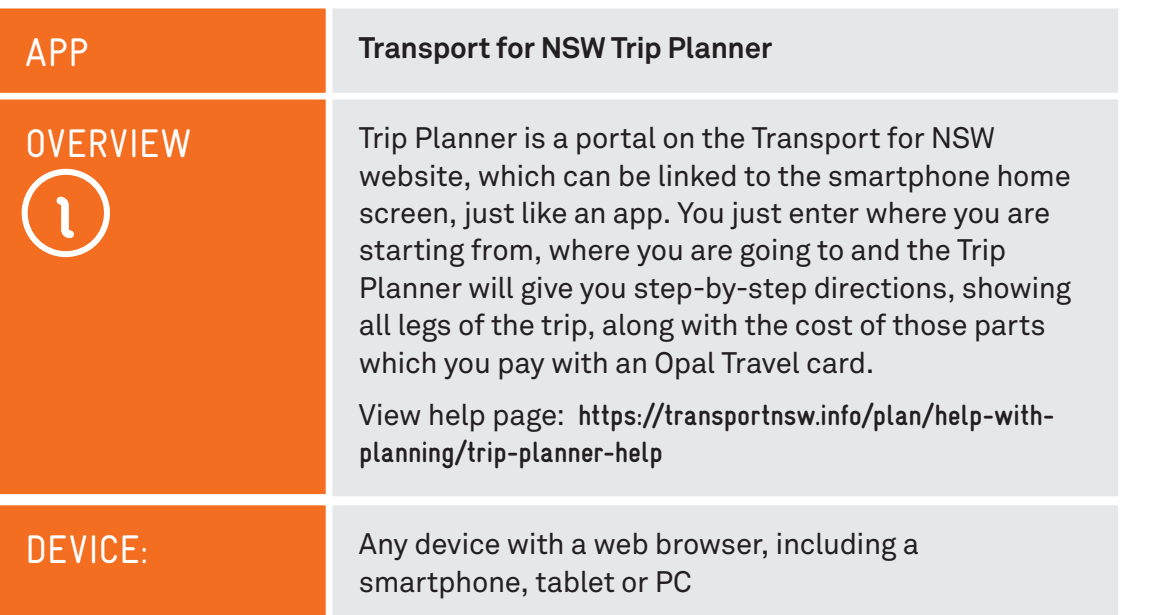

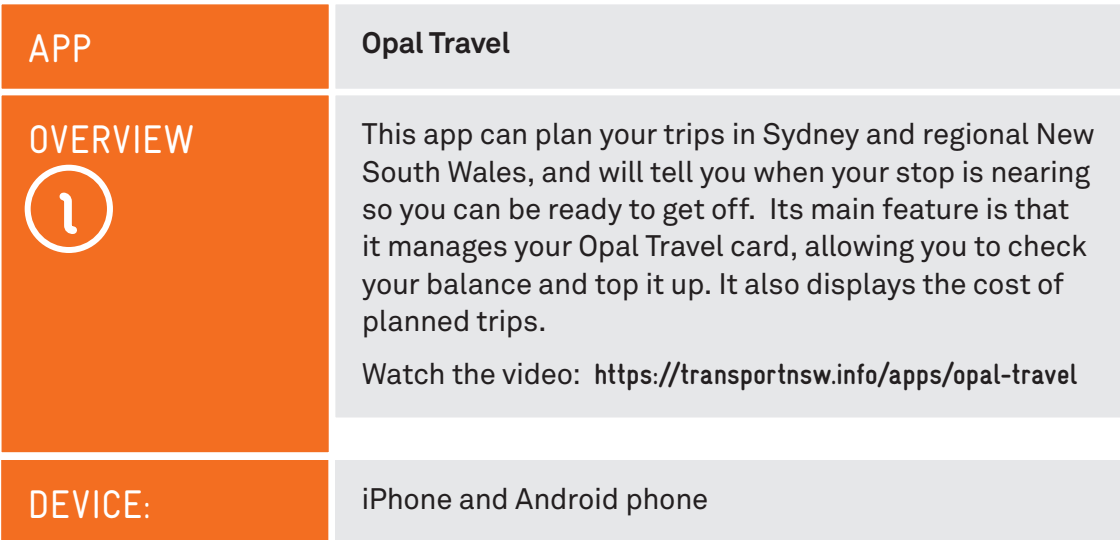

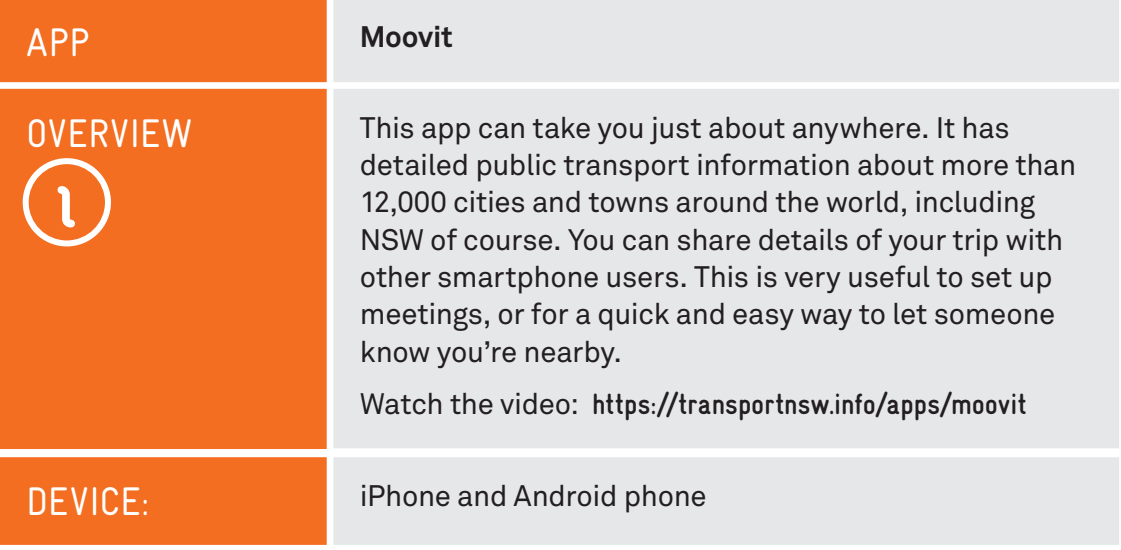

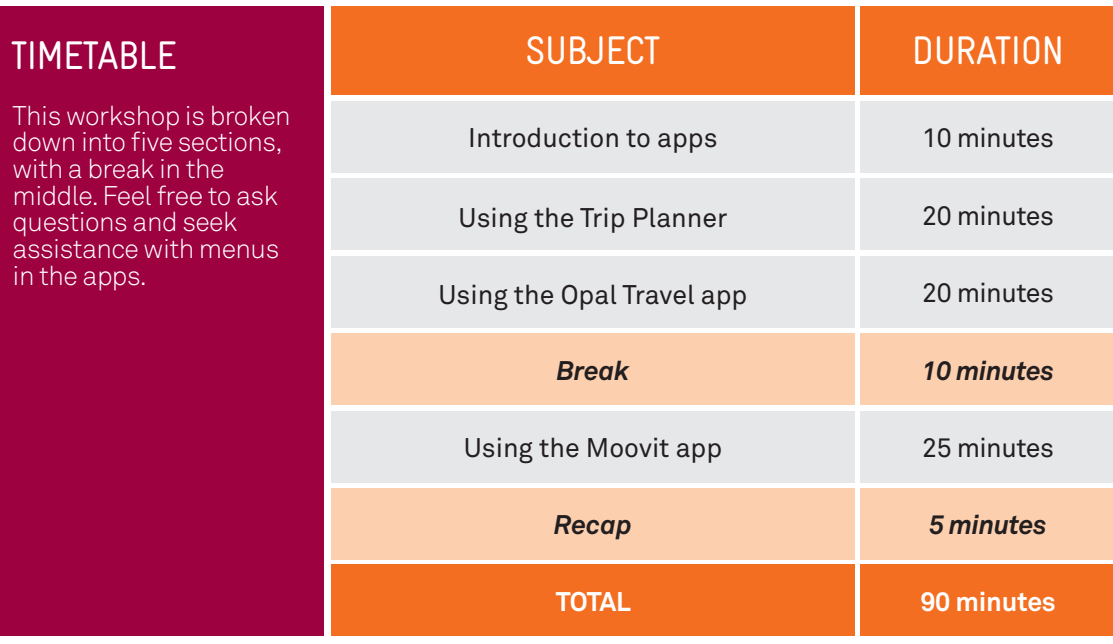

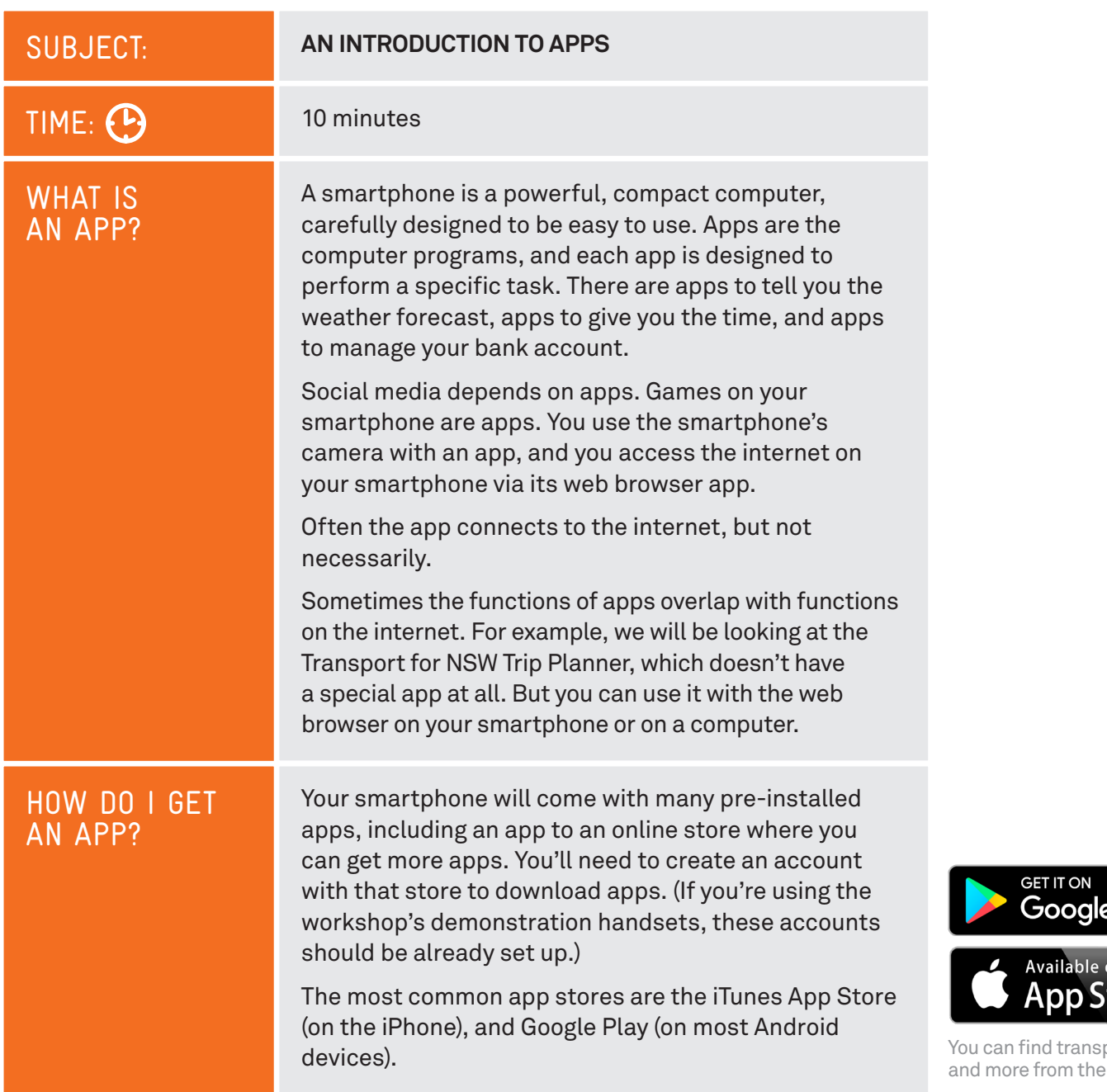

### SMARTPHONE AND TABLET TRAINING VIDEOS

There are some excellent Telstra Tech Savvy Seniors videos and training materials available to help understand smartphones and tablets.

Check them out at: **[www.telstra.com.au/tech-savvy-seniors/start-learning.](http://www.telstra.com.au/tech-savvy-seniors/start-learning)**

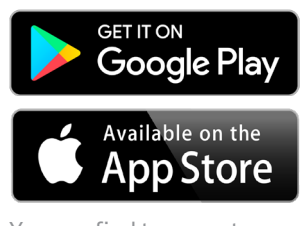

port apps app stores.

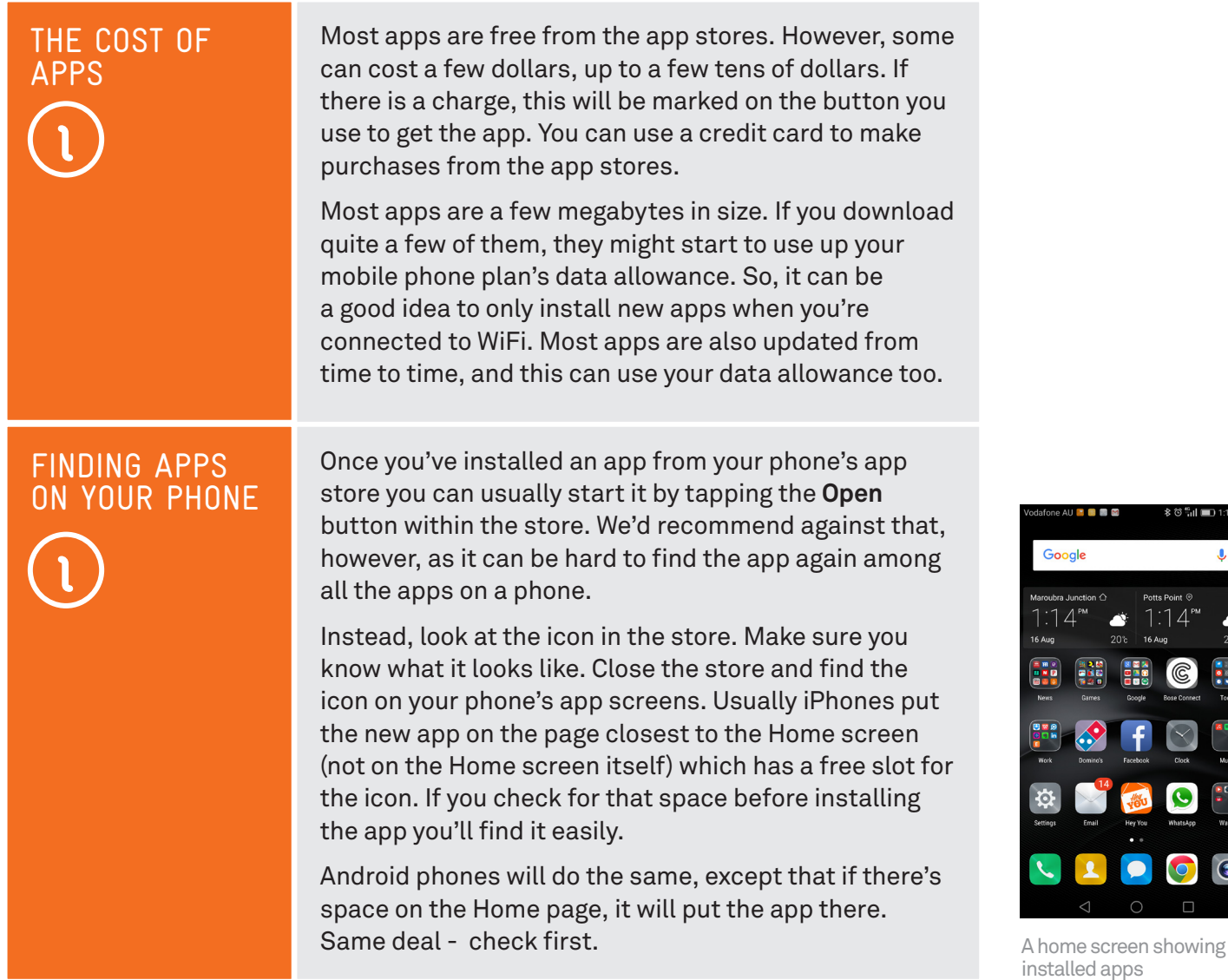

### IN-APP PURCHASES

While many apps cost nothing to download, some might have 'in-app purchases'. These are often the main business of the app. For example, if you sign up to the Netflix streaming TV and movie service, you can use the Netflix app to watch TV shows on your smartphone, but you might have to pay a subscription for the service from time to time (not for the app itself, which is free). That will be an 'inapp purchase'.

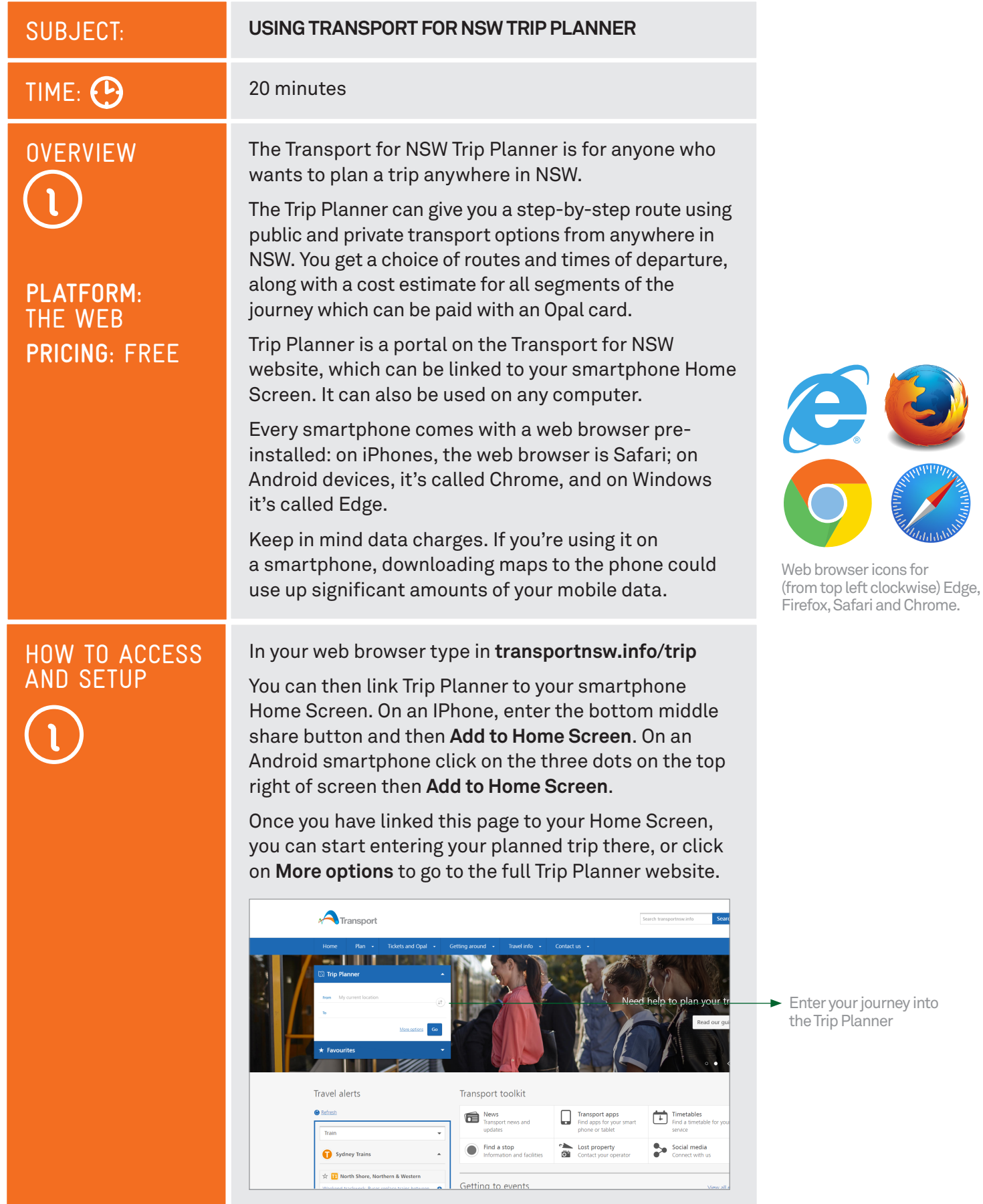

#### HOW TO ACCESS AND SETUP

Alernatively, you can touch and hold on **Plan** in the menu at the top of the page until some options appear and then click on **Trip Planner**.

And you're there!

Trip Planner will remember your details from when you last used it. But it will only do that if you are using the same browser on the same device. If you make your plans on your computer, you're going to have to start again when using your smartphone.

You may also have to give Trip Planner permission to know your location. Just click Yes or Allow if a box pops up asking you.

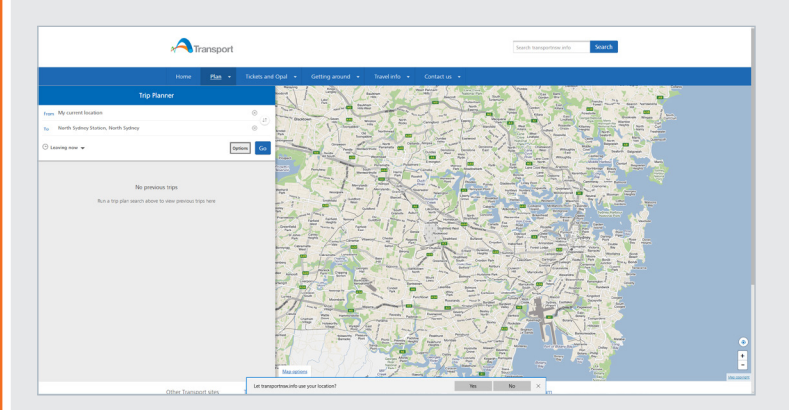

You may also see a pop-up box asking you to Rate this App. You can choose not to, but you might want to, especially if there are things about it that you think could be improved.

LET'S PLAN A TRIP

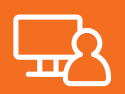

Let's say you live in Miriam Road in West Ryde and want to go to the Sea Life Aquarium at Darling Harbour. Here's how Trip Planner can help.

- 1. Go to Trip Planner as explained above.
- 2. We must enter our starting point. You do that on the **From** line.
- 3. You will see that the **From** line already has some text there in light grey. It says **My current location**. If you leave that there, Trip Planner will try to work out where you are and use that as the starting location. Check, because it's not always very accurate.
- 4. But in this activity, you're starting from West Ryde, so select **My current location** and you should be able to start typing.

Check the box to allow Trip Planner to know your location

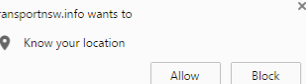

# ACTIVITY

- 5. You can enter a location by typing in a full address, even including the house number. Or you can just enter a street name, or even a landmark name. Most of the time you won't have to type in the whole thing. A drop-down list will appear, offering suggestions based on what you've typed so far. If what you're after isn't on the list, keep typing and the list will change, taking into account what you've typed.
- 6. Click next to **From** and type "**mir**" (remember, we're starting from Miriam Road, West Ryde). You'll see a list appear, but it doesn't have Miriam on it. Yet.

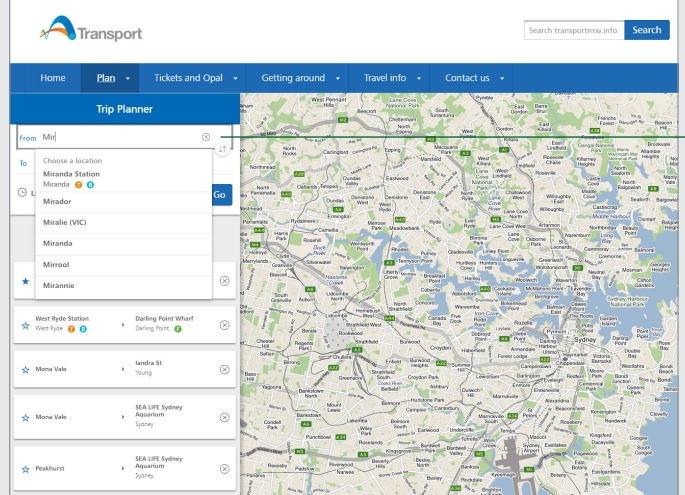

- 7. Type in the rest of **Miriam**. Now the list will show several Miriam Streets, Places and Closes. Miriam Road, West Ryde is third on our list. Select it to complete the entry.
- 8. Now we should put in the destination the Sea Life Aquarium at Darling Harbour. What's the address? We don't need to know. Trip Planner knows the names of an enormous number of public buildings and venues. Click in the space to the right of **To** and start to type **Sea Life**. Before you finish that, the list will show the **SEA LIFE Sydney Aquarium**. Tap on it.
- 9. We're almost ready to see the way there, but there are two other things you might want to take care of first. Are you planning to travel right now? Maybe you're planning for next Thursday. The bus and train timetables might be different then. So, select **Leaving now** and a new box will slide down below that section, allowing you to choose the date and time for your journey. You can even plan the trip so that you arrive at a particular time.

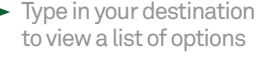

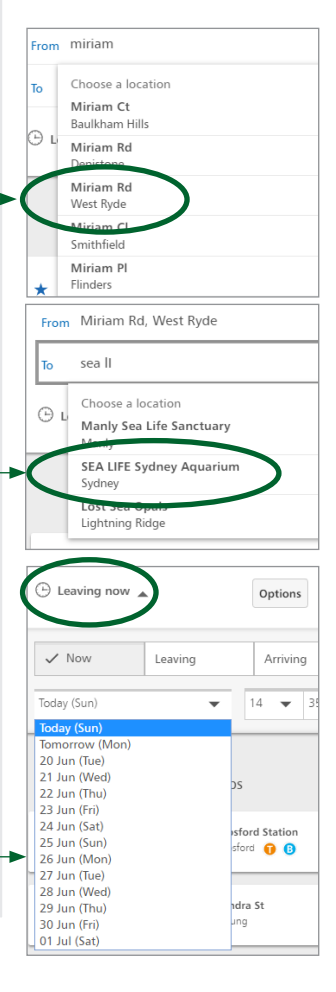

# CHOOSE YOUR MODE OF TRANSPORT

1. What if you're happy with buses, but hate trains? Or you can't walk very far? Click on **Options** and you can choose your preferred modes of transport and how much you're prepared to walk, along with several other options. Click **Done** when you're finished there.

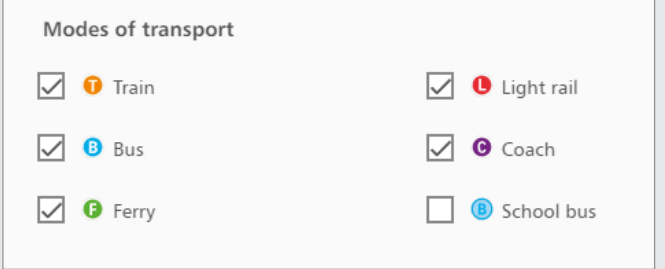

- 2. Now, let's generate our trip. Click the blue **Go** button. After a couple of seconds, a list of travel options will appear. Train rides will be shown in orange; bus in blue; ferry in green; light rail in red; coach rides in purple, and walking in black.
- 3. Let's look at each box a little more closely (see image opposite). It shows you how long before you should leave. Below that is a list (with little arrows between them) showing each leg of the trip. The walking symbol has a number estimating how long the walk will take. The public transport sections have the bus number or train line next to them. The wheelchair symbol marks trip options suitable for wheelchair users (sometimes that will say **Booking required**, so you know that you need to make arrangements). The start and completion times are shown, along with how long the trip takes and the cost to your Opal card. All you need, in other words, is to choose between the different trip options.
- 4. Let's look at the second option shown on Trip Planner (see image opposite). It says that we'd have to leave in two minutes, then walk four minutes to the bus stop, catch bus 501, then change to bus M52 and then walk nine more minutes after getting off. But which bus stop do you have to get off at? Click on the option and the route will be drawn on the map and the option will expand, showing you details.
- 5. As you can see, each stop for getting on and off is clearly shown, along with the Opal cost for each leg of the trip. If you click on **Show stops** on each bus leg, all the bus stops on that leg will be shown on the map.

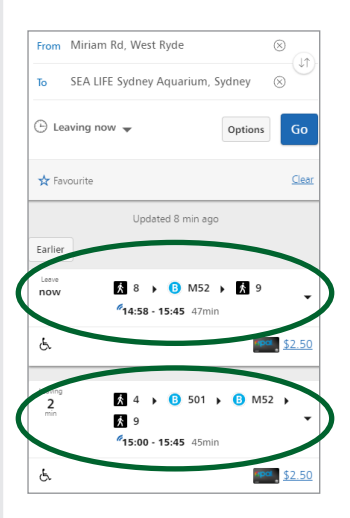

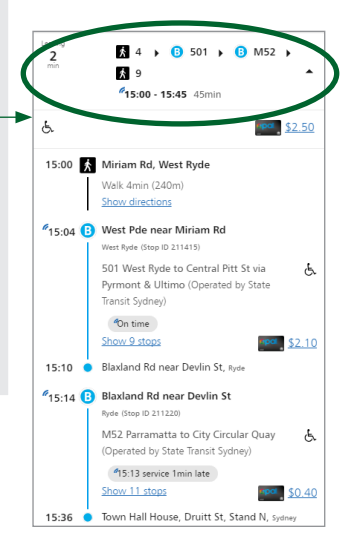

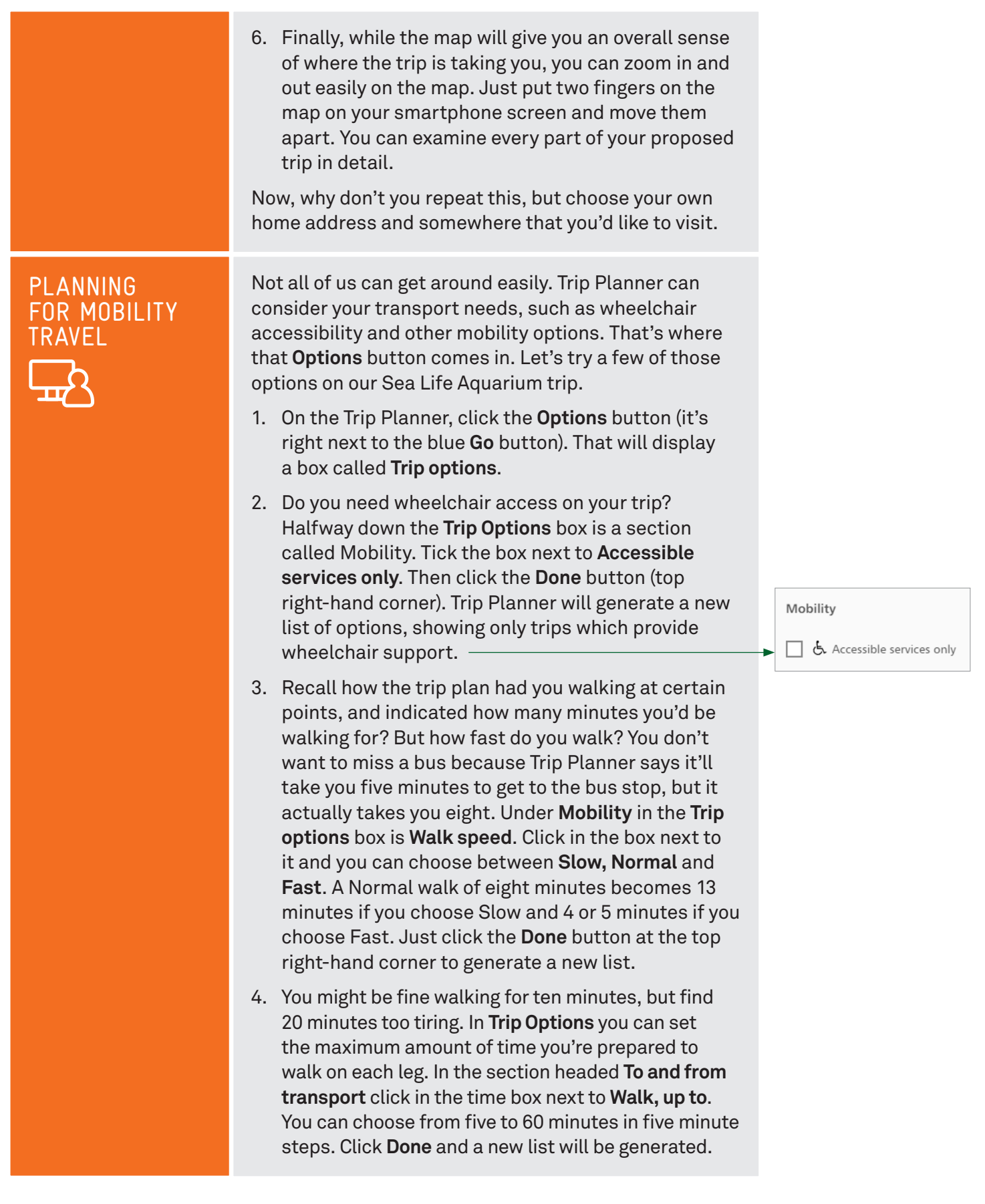

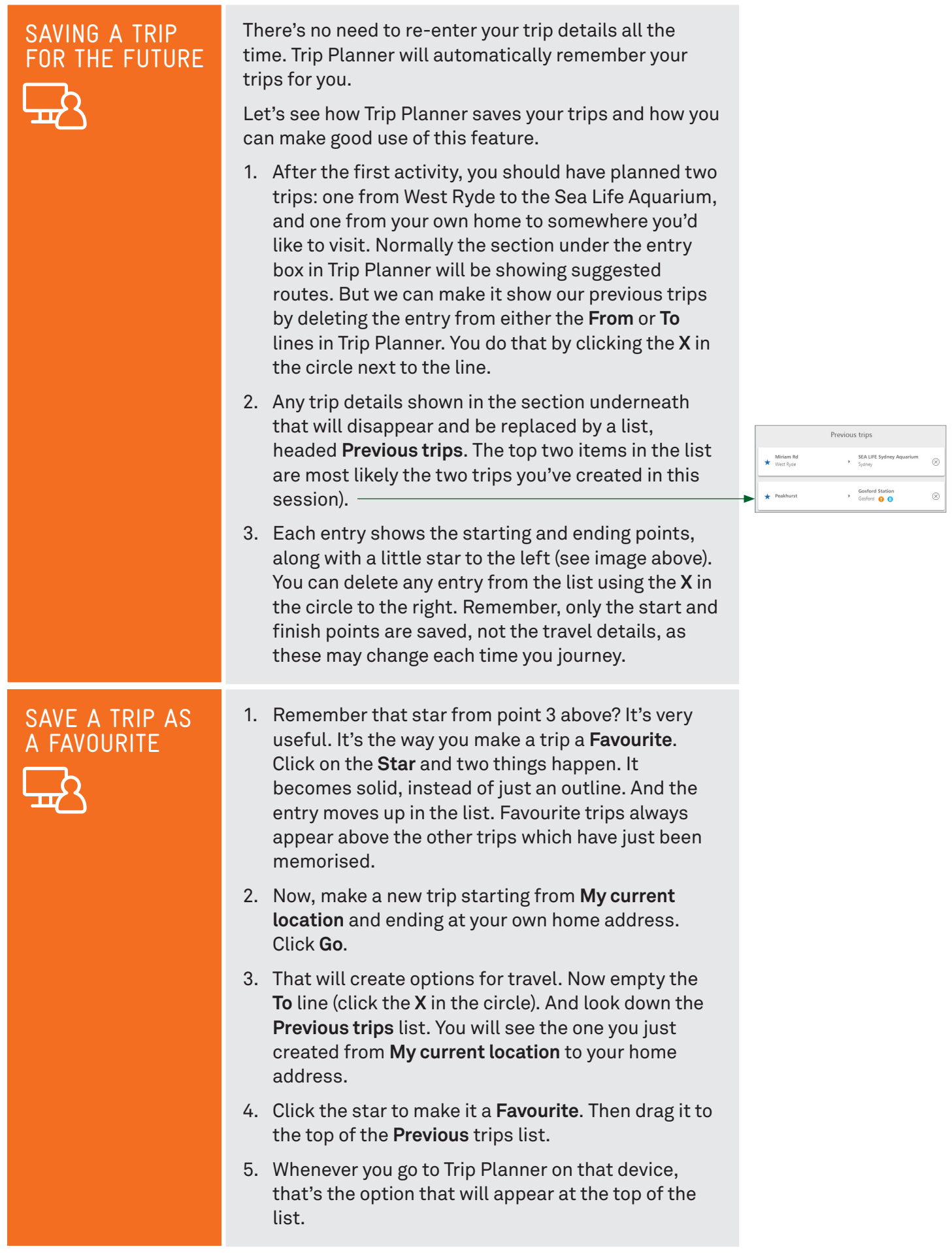

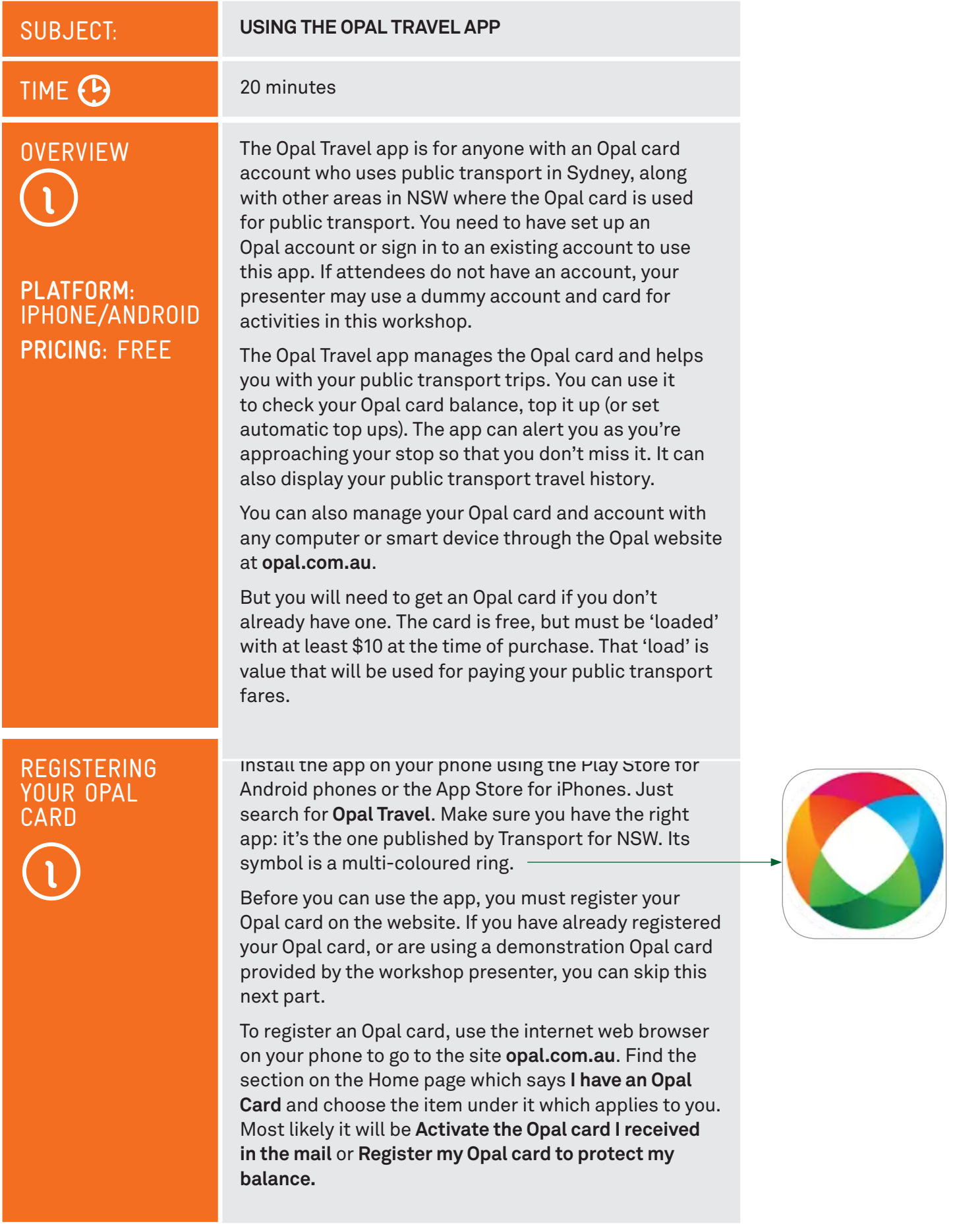

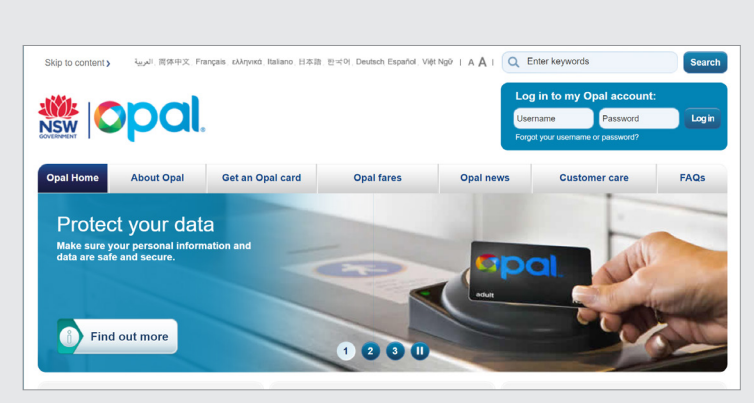

You will need to have your Opal card on hand because you're going to have to enter its number. Once you've clicked, just follow the website instructions through, step by step. Once your card is registered you can add value from the website, but we'll be doing that with the Opal Travel app.

As you register your card on the Opal website, be sure to make a record of the username (typically you'll just use your email address) and password that you used. You'll need to remember them to logon to the website and the app.

#### GETTING SETUP FOR OPAL TRAVEL

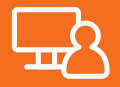

To logon to Opal Travel from your smartphone, tap the Opal Travel icon to open the app. The first thing you'll see are three pages which mention some of the things the app can do. Just tap **Next** on each of those until you get to the page headed **Sign in.**

Enter the username and password that you used to register your Opal card on the website and tap the large **Sign in** button underneath that. This will take you to the Home page. The app won't stay logged in for you indefinitely, so from time to time you'll have to sign in again.

At the top of the Home page is information about your Opal card: the card number and the amount of value presently on it, and information about your weekly travel rewards.

The first time you use the app's Trip Planner function, you'll be asked to select your card type - Adult, Senior / Pensioner, Child or Student - so that the app can work out your fares.

Register your Opal card on the Opal Travel website

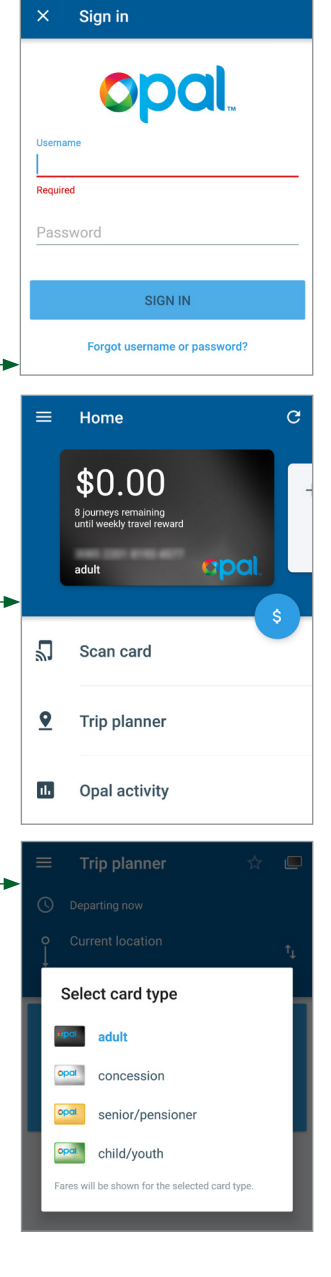

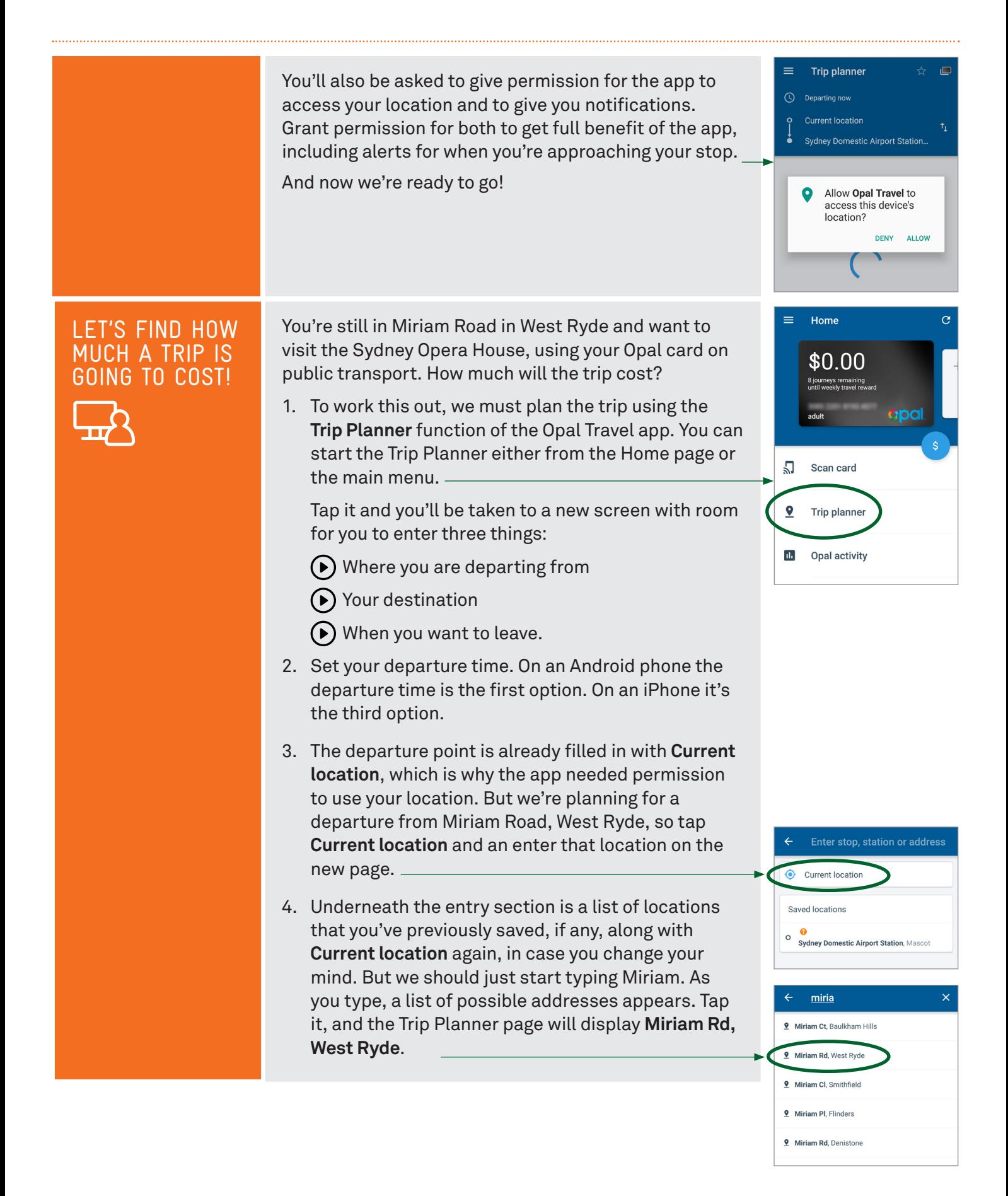

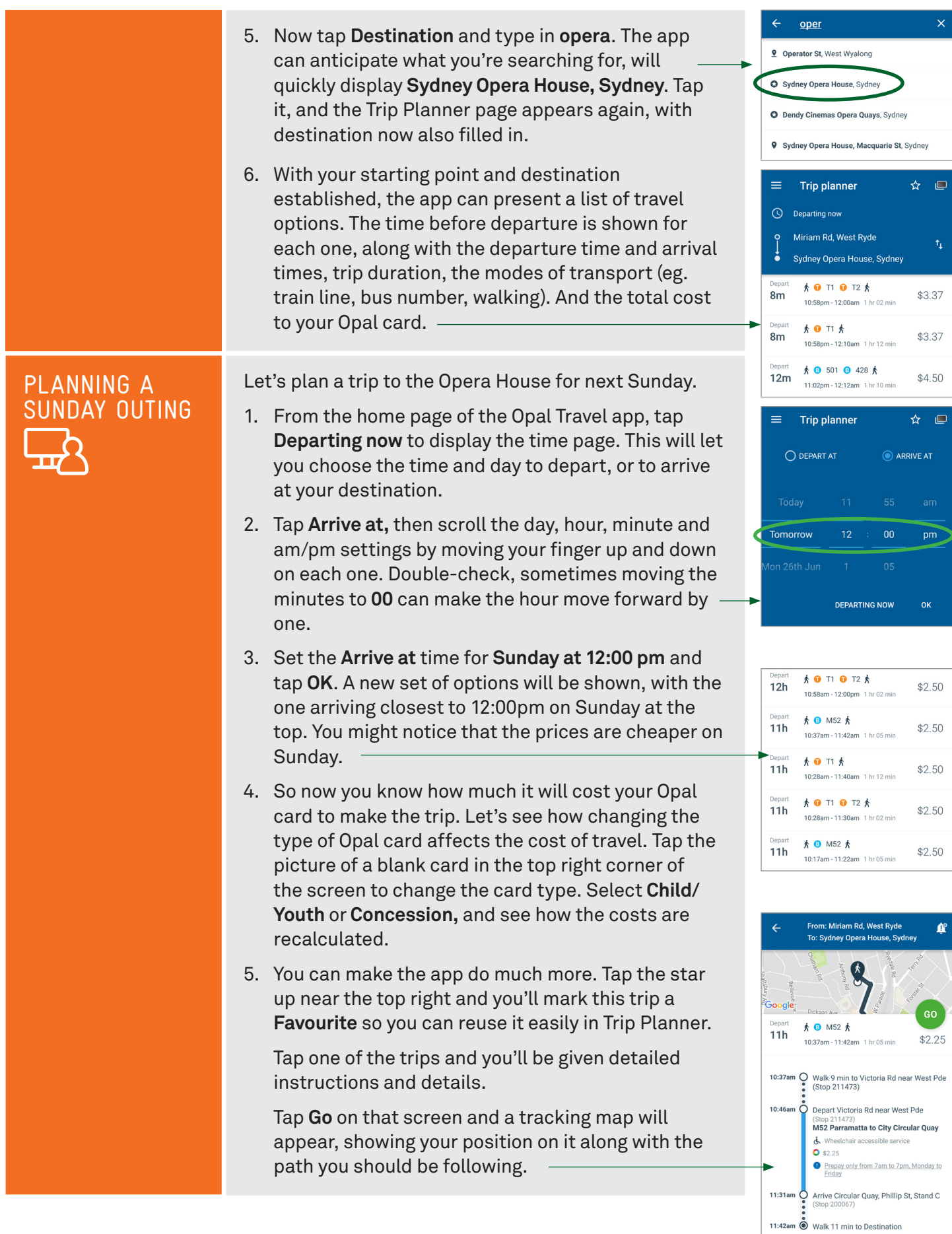

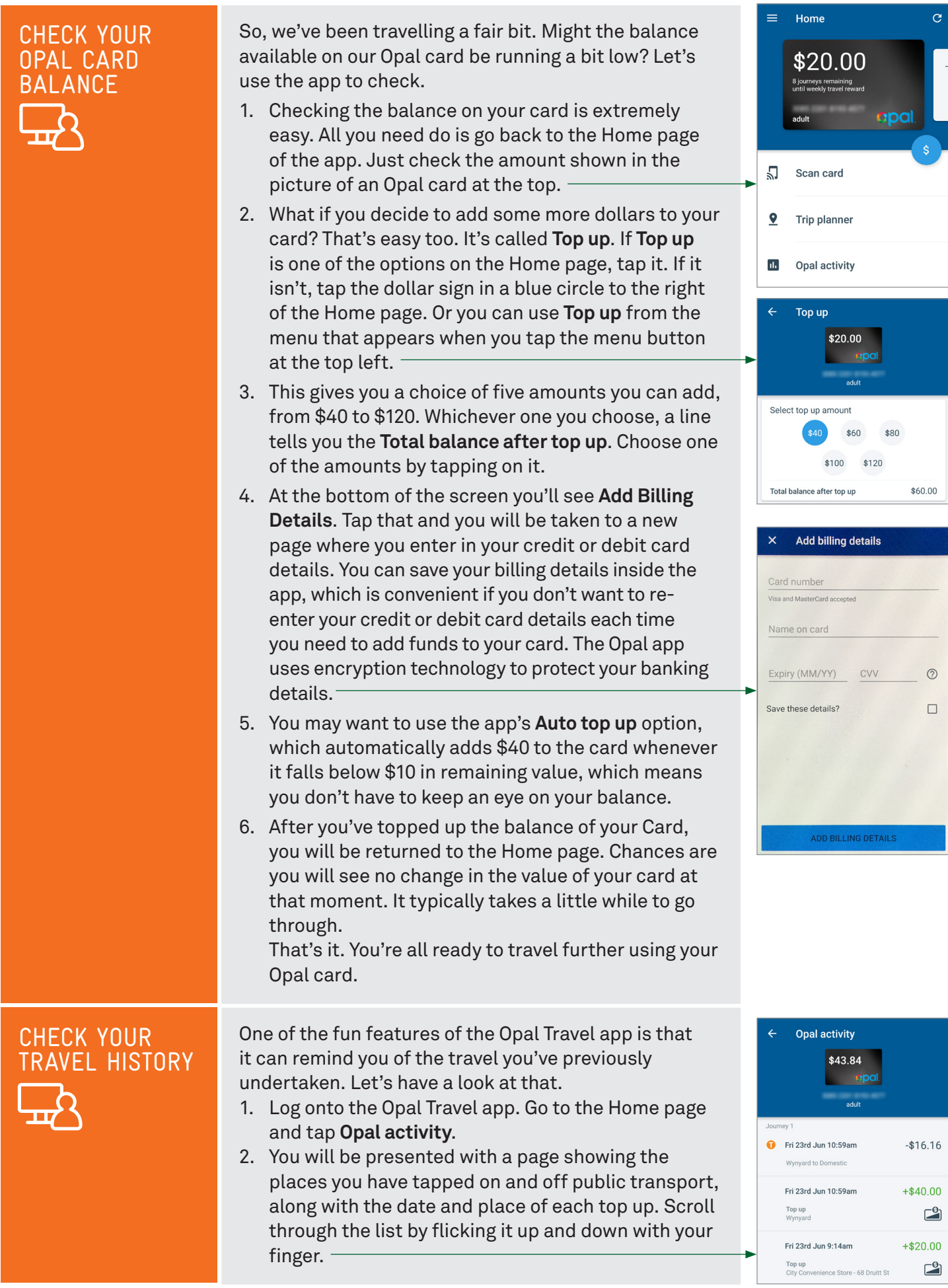

#### SUBJECT:

#### $TIME: (P)$

**OVERVIEW** 

**PLATFORM:**  IPHONE, ANDROID, **WEB PRICING:** FREE

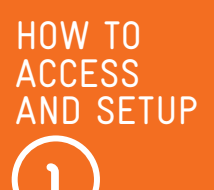

#### **USING THE MOOVIT APP**

#### 25 minutes

The Moovit app is for those who want to travel on public transport - not just in NSW, but in any one of 1200 cities and towns around the world, including the major regional cities and towns of NSW.

The Moovit app lets you plan trips within any of those cities, and can guide you through the trip, updating information live as conditions change. You can plan your journey, have the app tell you when it's time to get off the train or bus, and guide you every step of the way. You can share the details of your journey with others so they'll have it on their phone as well.

There are two ways of using Moovit. The best way is to run it on a smartphone. Versions for the Apple iPhone and for Android phones are available. But there's also a version that runs on any internet web browser.

Keep in mind data charges. Using it on a smartphone, downloading maps to the phone will use some of your mobile data.

Install the app on your phone using the App Store (for iPhones) or the Play Store (for Android phones). Just search for Moovit. Make sure you have the right app. On Android, the full name is **Moovit: Bus, Rail, Tube, Maps** and its symbol is an orange teardrop shaped face.

With the iPhone the app is called **Moovit: Live Transport app. For Bus, Train & T**. Its symbol is a white teardrop shaped face with an orange background.

Now there are a few simple things we must do to get going. First, you're going to have to give it permission to do certain things the first time you run it.

So, tap the app icon on your device to start it up, and then press the **Get started** button. As you proceed you will be asked if you will **Allow access to your location**, and separately, whether you want **Notifications**. Press **Allow** each time so that Moovit can warn you of upcoming bus stops, and all the other things that will help you on your trip.

Tap the screen to get through the explanation page. Then you will see a 'hamburger' menu indicator at the top (left on Android, right on iPhone).

Touch this and there are several choices.

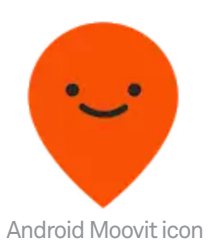

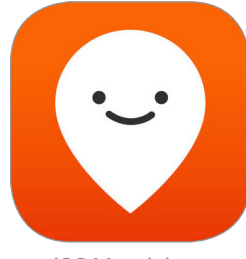

iOS Moovit icon

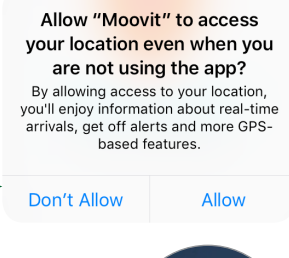

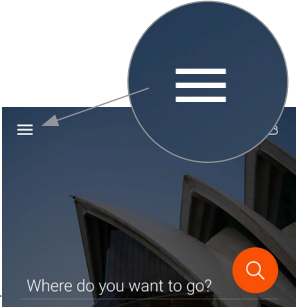

'Hamburger' menu icon

What we want to do now is sign up for a free Moovit account. You can use Moovit without doing that, but by signing up all your settings and trips will be saved, and they'll be 'synched' with (copied between) any other devices you've signed into. That makes it easy to switch between, say, a tablet at home and your phone while you're travelling.

So tap on **Sign in** and you'll have a choice of signing up using your Facebook or Google details, or by using a separate logon. We're going for this last one to avoid confusing things. Touch **Connect with Email**.

Enter your name, your email address and a password and tap **Sign up**. After a second you'll go back to the main menu, but now your name appears at the top, with **Connected** printed underneath. You're signed up and ready to go!

# LET'S PLAN A TRIP

Let's say you want to go from your home to Taronga Park Zoo. Let's see how the Moovit app can help. (Note: this activity will save your home address into the app. If you want to keep your address details private, enter a nearby address instead.)

Touch the Moovit app on your phone to start it. The app will open on the main page with a box at the top that says **Where do you want to go?**

- 1. You could enter in your home address right there, but you'll often be using your home address so let's set it up as a **Favourite**. You'll see a list of Favourites on this page. Tap **Home**. Then touch **Location address**. You can then type in your home address. Or you can tap on **Your current location** and the app will enter that address in for you. We're going to use the third option: **Choose on map**.
- 2. Touch **Choose on map**. This is useful if you're not currently at your home. This will show a map of where you are, with your precise location on the map marked by a blue circle.
- 3. Use your finger to drag the map around the screen. You can also zoom in (pinch two fingers together on the screen) or out (spread two fingers apart). As you move the blue circle away from the centre of the screen, a red one will appear in the centre. Move the map around so that the red circle is at your home address and press **OK**. The address of the place under the red circle will be entered in to the location. If you want to change the house number you can touch that address and then edit it. Then press **Save**.

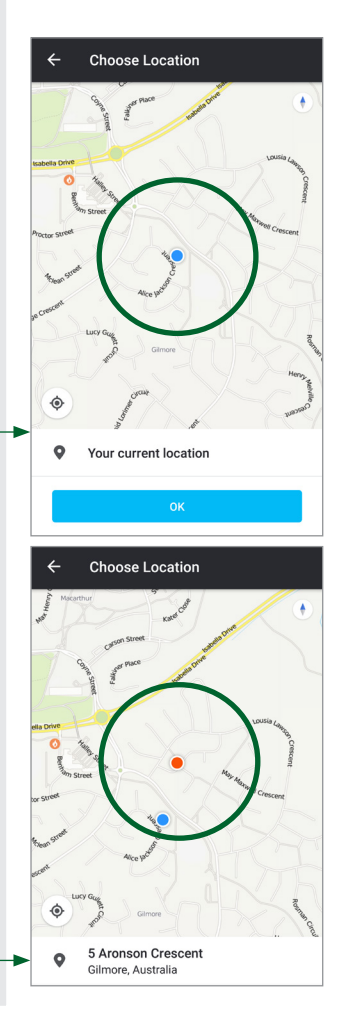

- 4. Now you'll be back at the main screen and your address will appear in the **Favourites** slot for **Home**, and we're ready to use it to start planning our trip.
- 5. You start by touching the **Where do you want to go?** line. Again, we're presented with choices similar to the ones when we set up our Home Favourite. You can type in an address or location or choose it from a map. Let's type it in.
- 6. By the time you've typed in **taro** the list should show **Taronga Zoo – Mosman**. If it doesn't yet, keep on typing. When it does, touch it and you'll go to a page showing the **Start** and **End** of your journey at the top, with a map at the bottom.
- 7. But **Start** will be **Your current location**. We're planning a journey from home. If you're not currently there, touch the **Start** box and touch **Home** in **Favourites**.
- 8. You'll see that there's a setting for when you want to travel. We'll leave it at **Now**, but you can touch that and set a time for tomorrow, or next month.
- 9. The next choice is, how do you want to travel? Touch **Transport options** and you can choose the type of public transport you want, and the kind of route you want. The app on our phone is showing Bus, Train, Light Rail and Ferry, but sometimes there might be other options such as Uber. Tick all the types that you are prepared to travel on. Then choose whether you want your journey to involve the least walking or the fewest transfers.
- 10. Now tap **Find routes**. You'll be presented with a list of options. Each one will show the total trip time, show the steps – number of minutes walking, Bus number, Train number and so on – and when and from where you will start your journey.
- 11. Tap on one and you will be presented with stepby-step directions. You can drag up the list to see read it all the way through, or you can drag it down to make more room for the map at the top of the screen. The list is very detailed, telling you which platform or bus stop to use, how many stations or stops before you get off, and even the amount of waiting time at the train station when switching. Those details are updated live, moment by moment, so if there are sudden changes or delays, you'll be able to see right away.

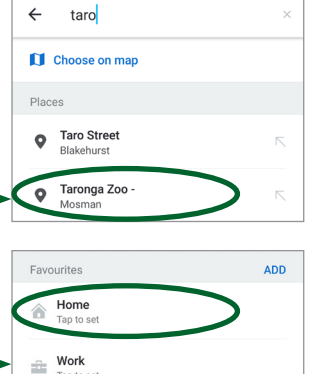

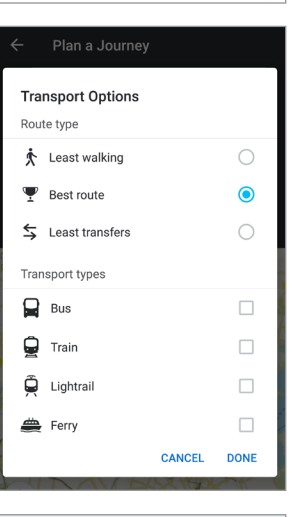

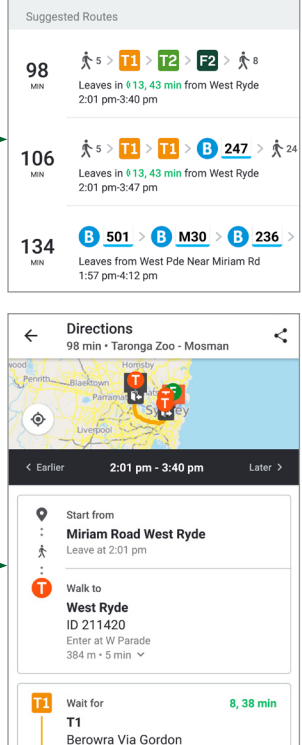

#### TRACK YOUR JOURNEY IN REAL TIME

At the bottom of the **Directions** page in the last activity was a button labelled **Start live directions**. Tap on that and the app will guide you every step of the way. Since we're not taking the trip at this moment, we can't really go through it step-by-step. But we can point out the highlights, and how they can help you get around with confidence, especially where you are going somewhere unfamiliar.

- 1. Moovit can do this because it knows where you are. It knows that because you gave it permission to track your location when first setting up the app. And it knows that by the various means that phones know their location. That's principally through using the Global Positioning System – GPS. A system of satellites out in space circling the Earth sending out special radio signals, from which smartphones can determine very accurately where they are. Moovit downloads maps from the internet and matches the GPS location to a position on the map, so it can show you where you are.
- 2. Moovit's maps also know where all the train stations and bus stops are. So, as you're travelling on a bus, it can tell when you're nearing your stop and warn you that it's nearly time to get off.
- 3. But what if the bus is late? If a segment of the journey is running late so that you're likely to miss a connection, Moovit will generate a new set of instructions based on the time and the available connections and transport options. Things can go wrong, but Moovit can deal with that.
- 4. As you're travelling, you can inspect the map in Moovit at any time to see precisely where you are. That can be by the street you're on, but you can also reference landmarks. These things help assure you that you're on the right track.
- 5. Just because you're not on a bus anymore doesn't mean that Moovit stops working. It can guide you with moment-by-moment instructions as you're walking from a train station to a specific address.

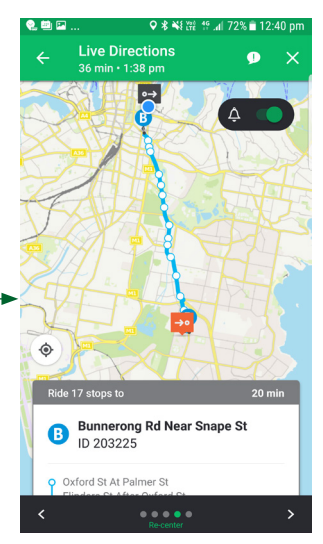

Maps show each stop on the way to your destination

## IMPORTANT INFORMATION ABOUT YOUR TRIP

Moovit will tell you tell you about things which might affect your trip as they're happening, but you might want to check things out more directly. There's a feature of the Moovit app called **Service alerts** which can help there.

- 1. Go back to the main page of Moovit (the one asking, **Where do you want to go?**). Touch the menu button (top left for Android, top right for iPhone).
- 2. Near the top of the menu is an entry called **Service alerts**. Tap that. That will take you to a page with information feeds from local public transport providers. Those feeds are shown as buttons across the top of the screen. In NSW there are three Twitter feeds, one each for Trains, Buses and Ferries.
- 3. Just tap the one of interest and you can see whatever official information has been sent out about delays and diversions. For example, the **@BusesInfo** twitter feed was reporting three hours ago that buses in Pennant Hills were delayed up to 15 minutes due to a crash. Then an hour later, it reported that the Pennant Hills buses were **returning to time**.
- 4. Moovit also uses 'crowd sourced' information, where people report to other Moovit users things that might affect their journeys.

Have a group discussion about what information would be useful share with other travellers. There's an option to rate the driver. Do you think that you should? Do you think crowd sourced information is reliable?

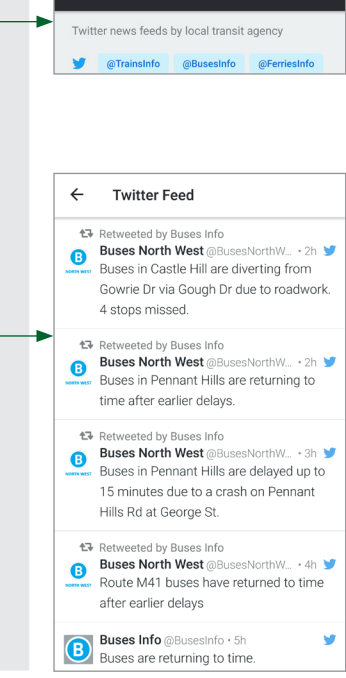

**Service Alerts** 

 $\leftarrow$ 

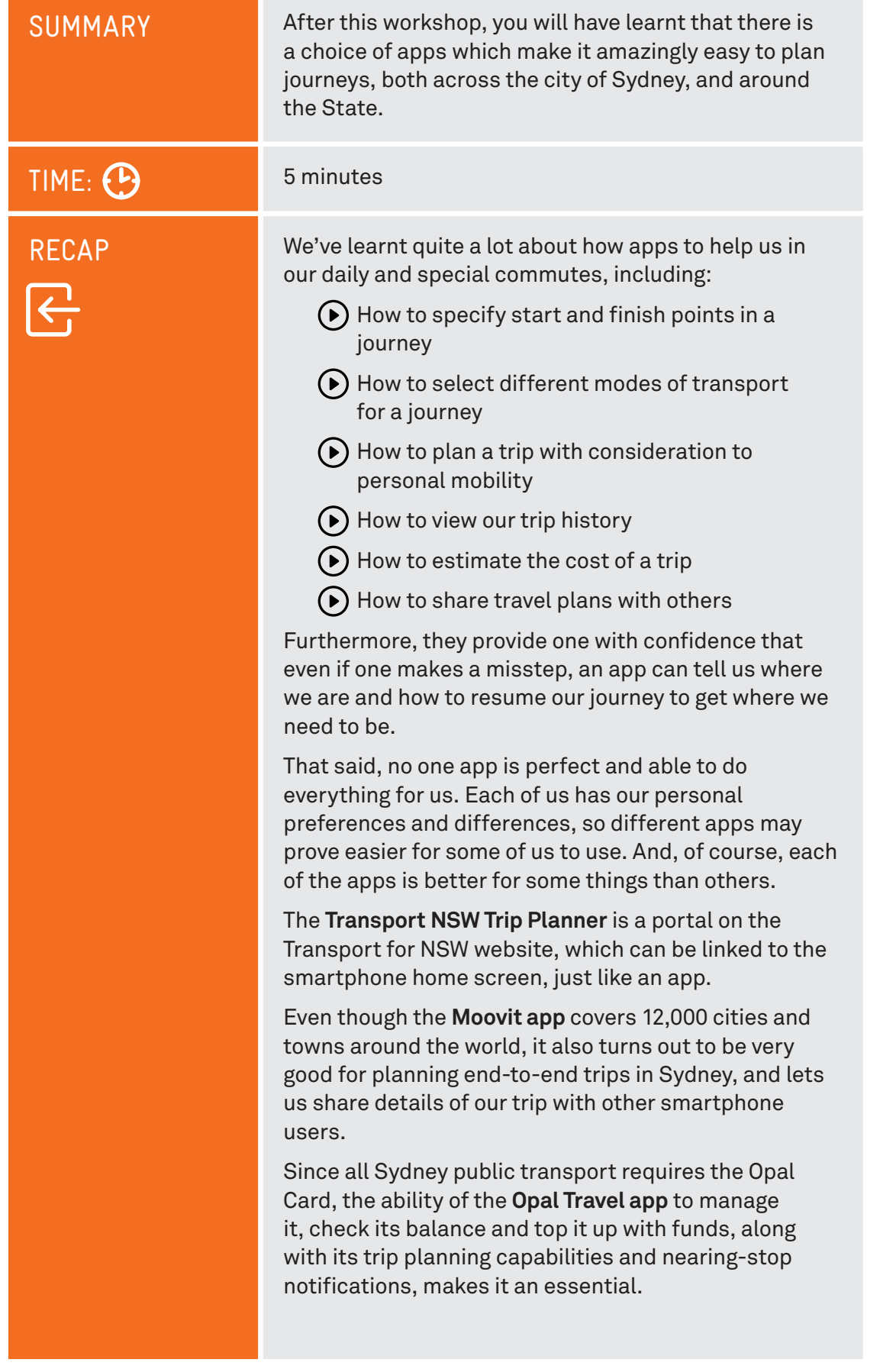

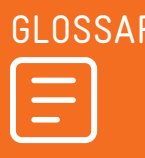

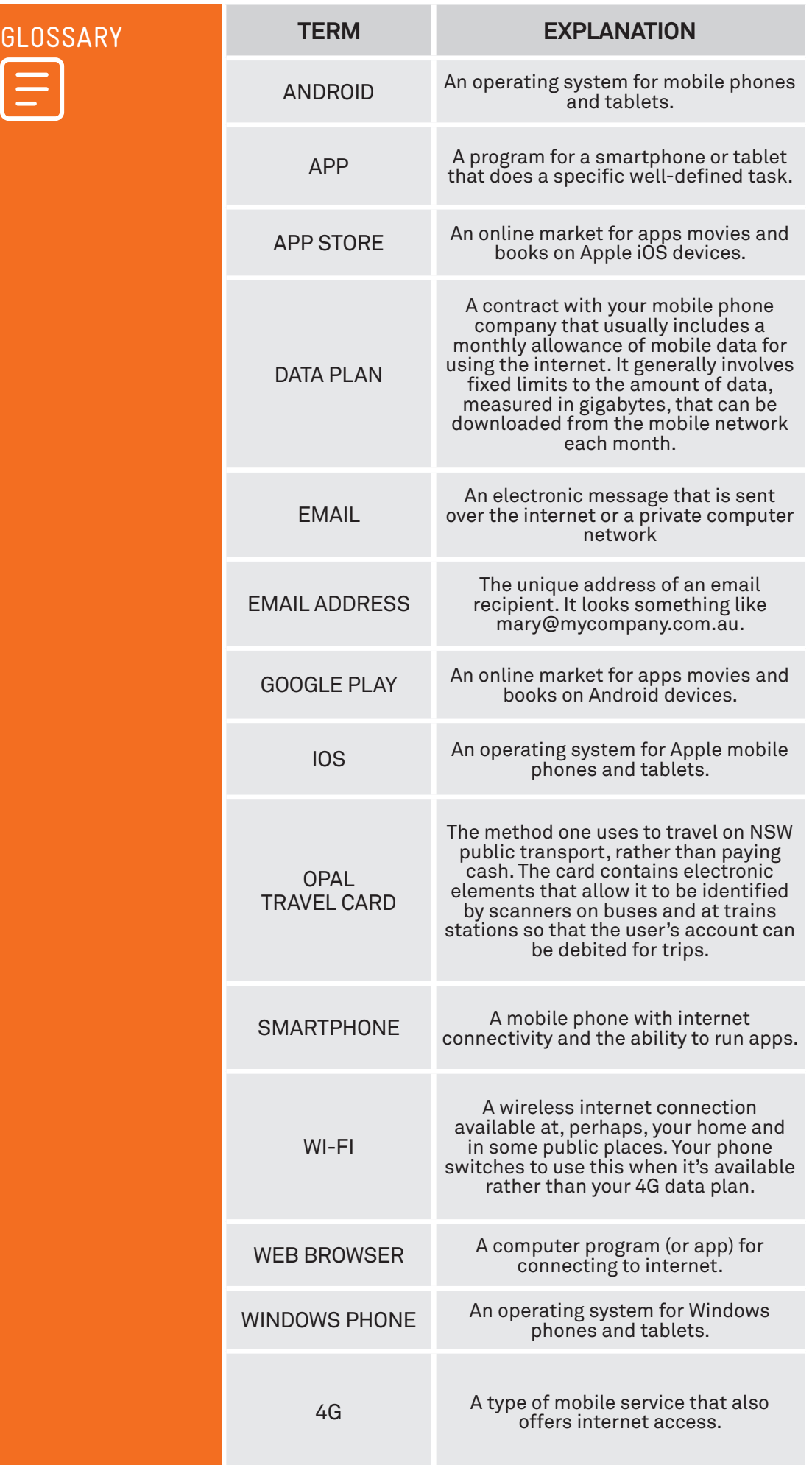

#### DISCLAIMER

The information contained in this publication and any accompanying materials is strictly for educational and informational purposes. The publication and any accompanying materials do not constitute the promotion, endorsement or approval of any product or service referred to, shown or demonstrated in the publication and any accompanying materials.

The publication and any accompanying materials are designed to be used as an initial reference only. They are not intended to be a comprehensive guide or to apply in all situations.

Reasonable endeavours have been made to ensure that information appearing in this publication and any accompanying materials was correct at the time of production. However, the authors, producers and presenters of this publication and any accompanying materials (the Relevant Persons)\* make no representation or warranty as to the accuracy, reliability, completeness or currency of the information in this publication and any accompanying materials.

The information and any advice provided in this publication and any accompanying materials is provided solely on the basis that the audience will be responsible for making their own assessment of the matters discussed herein and are advised to verify all relevant representations, statements and information.

\* The Relevant Persons:

- exclude, to the maximum extent permitted by law, all express or implied warranties of any kind in relation to any information in this publication and any accompanying materials;
- are under no obligation to update any information in this publication and any accompanying materials or correct any inaccuracy on this publication and any accompanying materials which may become apparent at a later time; and
- reserve the right, in their absolute discretion, to delete, alter or move the publication (and any accompanying materials) and any of the contents therein (including the terms and conditions of this disclaimer) at any time without notice.

\* The Relevant Persons include any individual, company, partnership or government department involved in the making of the publication and their respective officers, employees and agents.

#### TRADEMARK NOTICE

All product names or websites referred to in this instructional publication may be the trademarks of third parties.

#### INTELLECTUAL PROPERTY NOTICE AND DISCLAIMER

Copyright© Telstra Corporation Limited (ABN 33 051 775 556) and the New South Wales Office of Ageing. All rights reserved. Third party copyright and trademarks reproduced with consent by Telstra Corporation Limited (ABN 33 051 775 556). The material is protected by copyright under the laws of Australia and, through international treaties, other countries. No part of these materials may be released, distributed, reproduced, copied, stored, or transmitted in any form or by any means whether electronic, mechanical, recording or otherwise except for your own information, research or study.